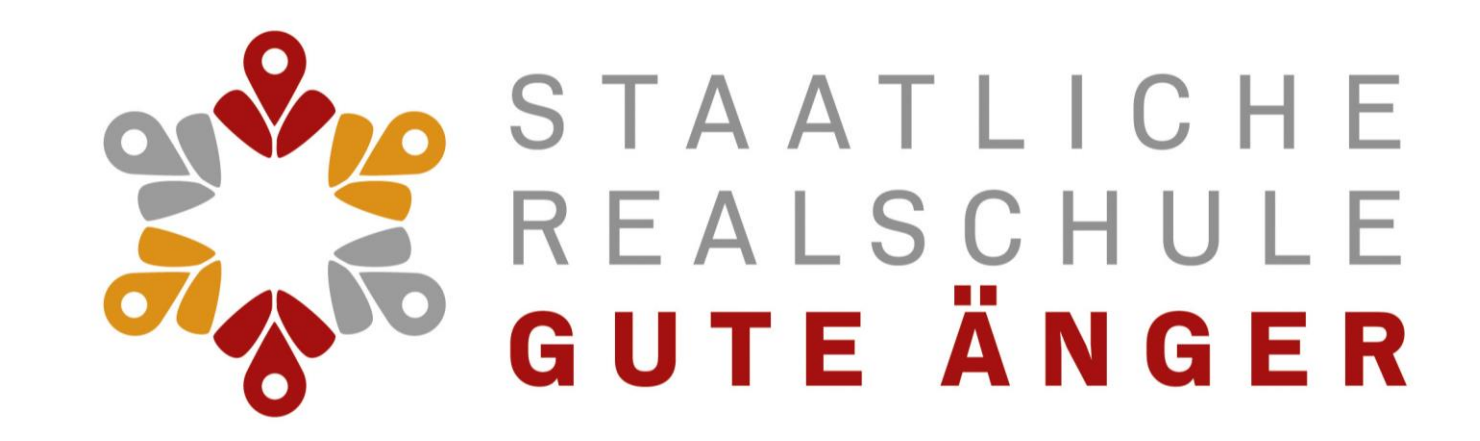

# Installation von Teams und Teilnahme an einer Videokonferenz

Eine Anleitung für Schüler und Eltern

Wenn es gar nicht geht,<br>wenn es gar nicht geht,<br>schreibe ein E-Mail an:<br>schreibe ein E-Mail an: wenning ein Linde<br>schreibe ein Linde<br>teams@rs-fs.de

*Um Microsoft Teams zu starten, folge den Schritten auf den nächsten Seiten.*

Infos zur **Installation** von Microsoft Teams

- Wir empfehlen die Installation der App auf dem **Smartphone** (Android und iOS), da Du über die App sofort über Neuigkeiten informiert wirst. Außerdem ist in Deinem Smartphone bereits ein gutes Mikrofon integriert.
- Microsoft Teams kann am **Computer** (Windows und MacOS) und installiert werden.
- Außerdem kannst Du Microsoft Teams auch als **Online-Version** nutzen – allerdings nur mit den Internetbrowsern EDGE und CHROME.

Wähle aus und klicke auf das Symbol, wo du Microsoft Teams installieren möchtest.

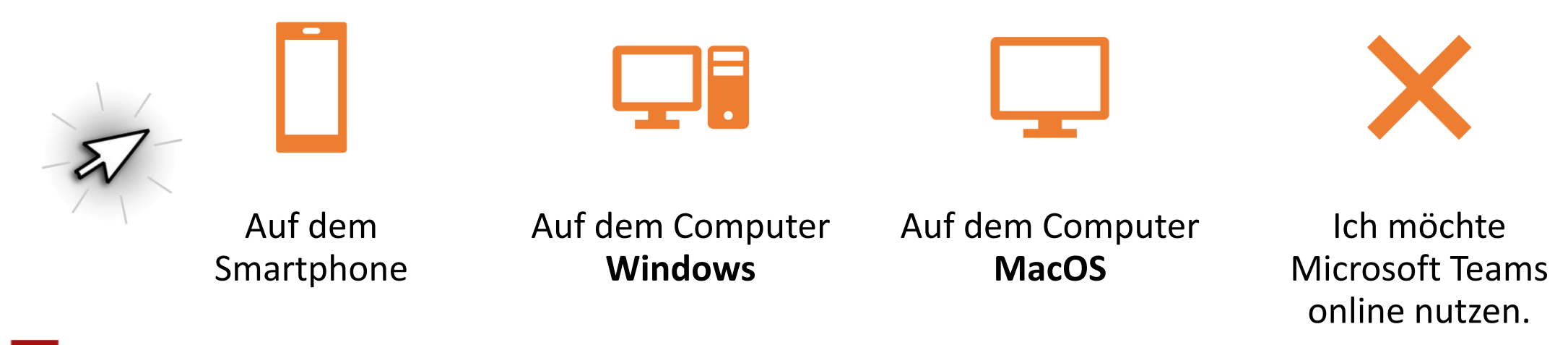

- Egal, über welche Plattform Du Microsoft Teams nutzen möchtest, Du benötigst immer Deinen Benutzernamen und Dein Kennwort
- Benutzername: NachnameV**@rsgae-fs.de**

z.B. für Anne Distel: [distela@@rsgae-fs.de](mailto:distela@@rsgae-fs.de)

<span id="page-2-0"></span>• Das Kennwort ist das gleiche wie für den Login am Schulcomputer.

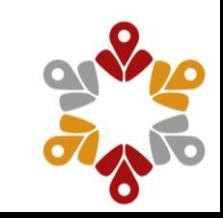

## Installation auf deinem Smartphone

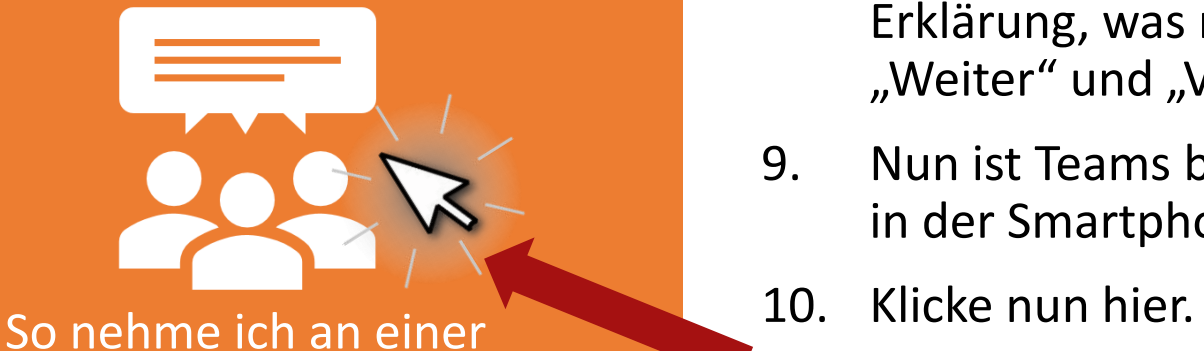

Besprechung teil.

#### 1. App Store öffnen.

- 2. Im Suchfeld oben "Teams" eingeben und "Microsoft Teams" auswählen.
- 3. Auf "Installieren" klicken.
- 4. Teams wird heruntergeladen und installiert.
- 5. Öffne die App und wähle "Anmelden" aus.
- 6. Gebe Deinen Benutzernamen (Infos hierzu findest du auf Folie 6) an und klicke auf "Anmelden".
- 7. Gebe nun Dein Kennwort und klicke auf "Anmelden".
- 8. Nach dem Einloggen erscheinen einige Informationen zur Erklärung, was mit Teams gemacht werden kann. Hier bitte "Weiter" und "Verstanden" klicken.
- 9. Nun ist Teams bereit zur Nutzung. Die Navigationsleiste ist in der Smartphone-App unten.
- 

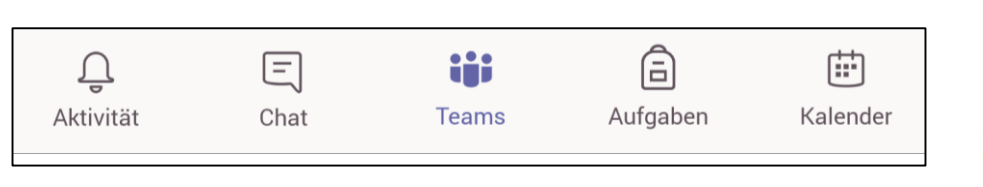

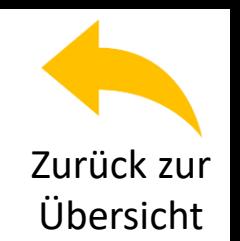

Installation auf dem Computer (Windows)

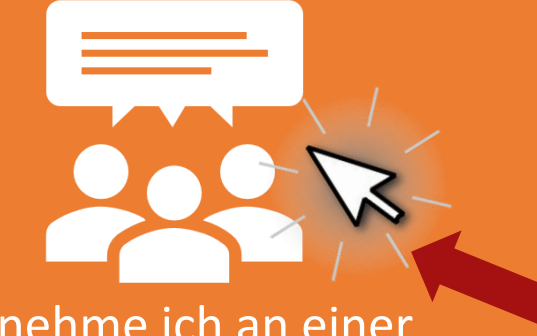

So [nehme ich an ein](#page-11-0)er **1989 von So nehme ich an einer.** 7. Klicke nun hier. Besprechung teil.

- 1. Um Teams auf deinem Computer zu installieren, folge dem Link und klicke dort auf "Teams herunterladen". [https://products.office.com/de-de/microsoft](https://products.office.com/de-de/microsoft-teams/download-app)teams/download-app
- 2. Klicke in der nächsten Schaltfläche erneut auf "Teams herunterladen".
- 3. Die für die Installation benötigte Datei wird nun heruntergeladen.
- 4. Wenn der Download der Installationsdatei abgeschlossen ist, öffne die Datei. Damit beginnt die Installation.
- 5. Nach Abschluss der Installation wirst Du nach Deinem Benutzernamen für Dein Schul-Konto gefragt. Gebe in dem Textfeld deinen Benutzernamen (Infos hierzu findest du auf Folie 6) an und klicke auf "Anmelden".
- 6. Zuletzt musst Du nur noch dein Kennwort (das gleiche wie bei der Anmeldung am Schulcomputer) eingeben und auf "Anmelden" klicken.
	-

[Zurück zur](#page-2-0)  Übersicht Installation auf dem Computer (Apple MacOS)

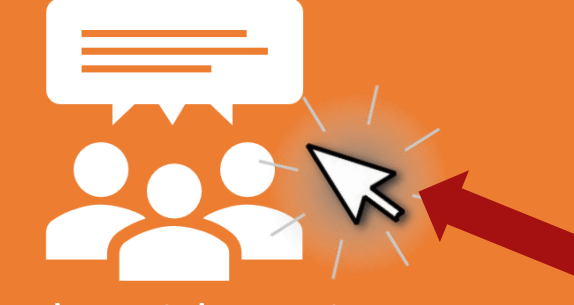

So [nehme ich an ein](#page-11-0)er **1988**. Klicke nun hier. Besprechung teil.

- 1. Um Teams auf deinem macOS zu installieren, folge dem Link und klicke dort auf "Jetzt herunterladen". [https://products.office.com/de-de/microsoft-teams/group](https://products.office.com/de-de/microsoft-teams/group-chat-software#desktopAppDownloadregion)chat-software#desktopAppDownloadregion
- 2. Die für die Installation benötigte Datei wird nun heruntergeladen.
- 3. Wenn der Download der Installationsdatei abgeschlossen ist, öffne die Datei. Damit beginnt die Installation.
- 4. Nun sollte sich das Installationsfenster öffnen. Klicke solange auf "Fortfahren" bzw. "Installieren", bis Du aufgefordert wirst, Dein Passwort einzugeben (also das Passwort, mit dem Du Dich auf deinem Mac anmeldest).
- 5. Wenn die Installation abgeschlossen ist, solltest Du Microsoft Teams in Deinen installierten Programmen finden, indem Du in der Suchleiste "Teams" eintippst.
- 6. Nach dem Start der App musst du in dem Textfeld deinen Benutzernamen (Infos hierzu findest du auf Folie 6) eingeben und auf "Anmelden" klicken.
- 7. Gib nun Dein Kennwort (das gleiche wie bei der Anmeldung am Schulcomputer) ein und klicke auf "Anmelden".
	-

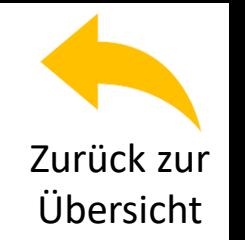

Nutzung von Teams online (nur mit EDGE oder CHROME möglich)

- 1. Nutze diesen Link: <https://www.office.com/> in CHROME oder EDGE.
- 2. Anstelle des empfohlenen Downloads kannst Du "...stattdessen im Browser fortfahren" wählen.
- 3. Nun wirst Du aufgefordert Deinen Benutzernamen einzugeben (Infos hierzu findest du auf Folie 6). Klicke anschließend auf "Weiter".
- 4. Gib nun Dein Kennwort (das gleiche wie bei der Anmeldung am Schulcomputer) ein und klicke auf die Schaltfläche "Anmelden".
- 5. Du musst nun entscheiden, ob Du angemeldet bleiben möchtest oder nicht. Entscheide dies gemeinsam mit Deinen Eltern.
- 6. Es öffnet sich nun das Microsoft Office 365 Portal in deinem Browserfenster.

*Lies noch auf der nächsten Seite weiter.*

Nutzung von Teams online (nur mit EDGE oder CHROME möglich)

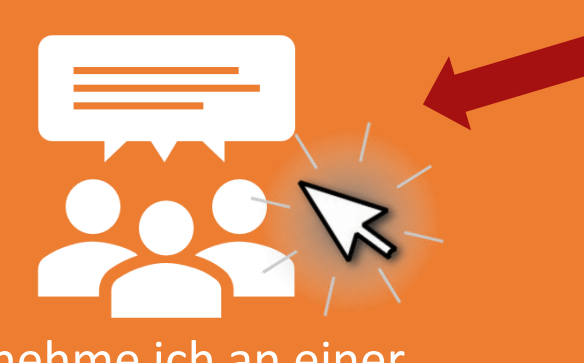

So [nehme ich an ein](#page-11-0)er Besprechung teil.

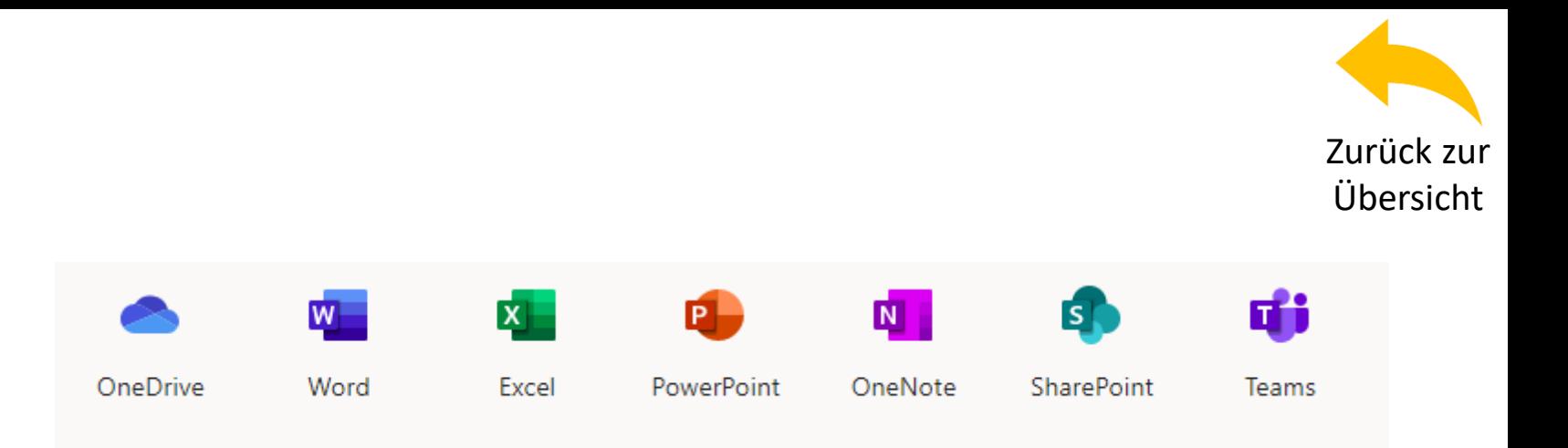

- 7. Klicke auf die Schaltfläche "Teams".
- 8. Microsoft Teams wurde nun geöffnet. Klicke auf das "x" oben rechts, um die Browser-Version zu nutzen.
- 9. Deine Teams-Umgebung sollte nun angezeigt werden.
- 10. Klicke nun hier.

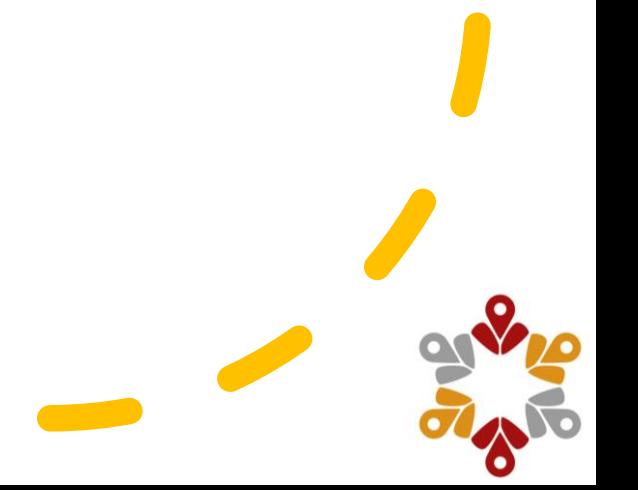

#### Am Smartphone an einer Besprechung teilnehmen in 6 Schritten

<span id="page-8-0"></span>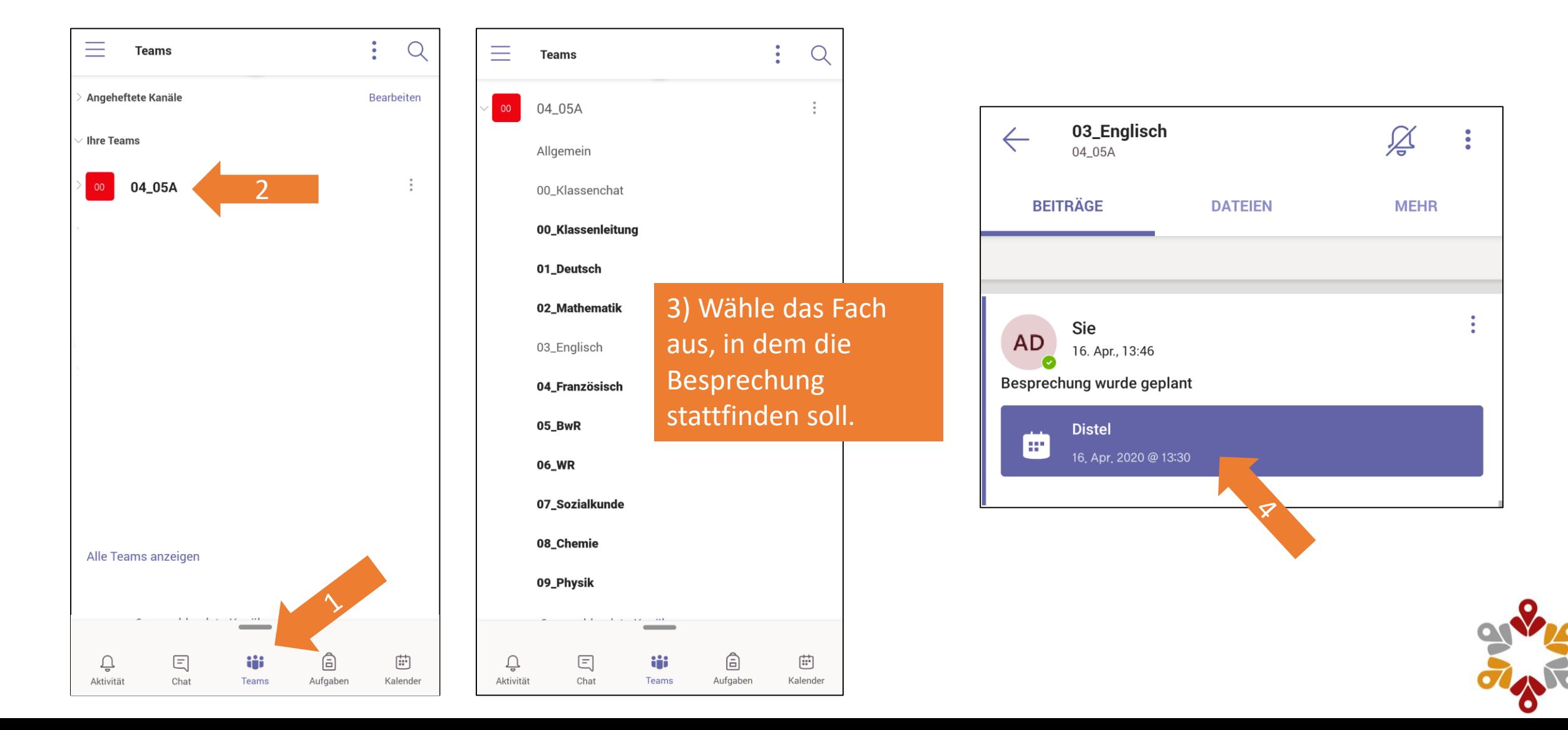

#### Am Smartphone an einer Besprechung teilnehmen

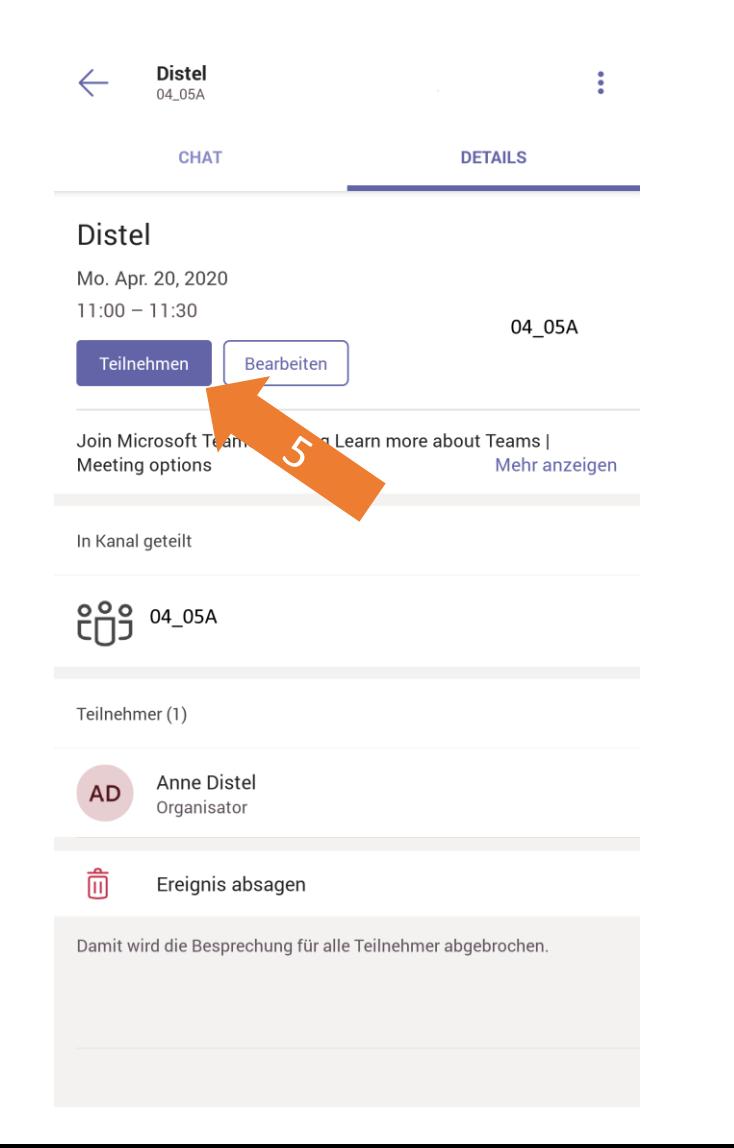

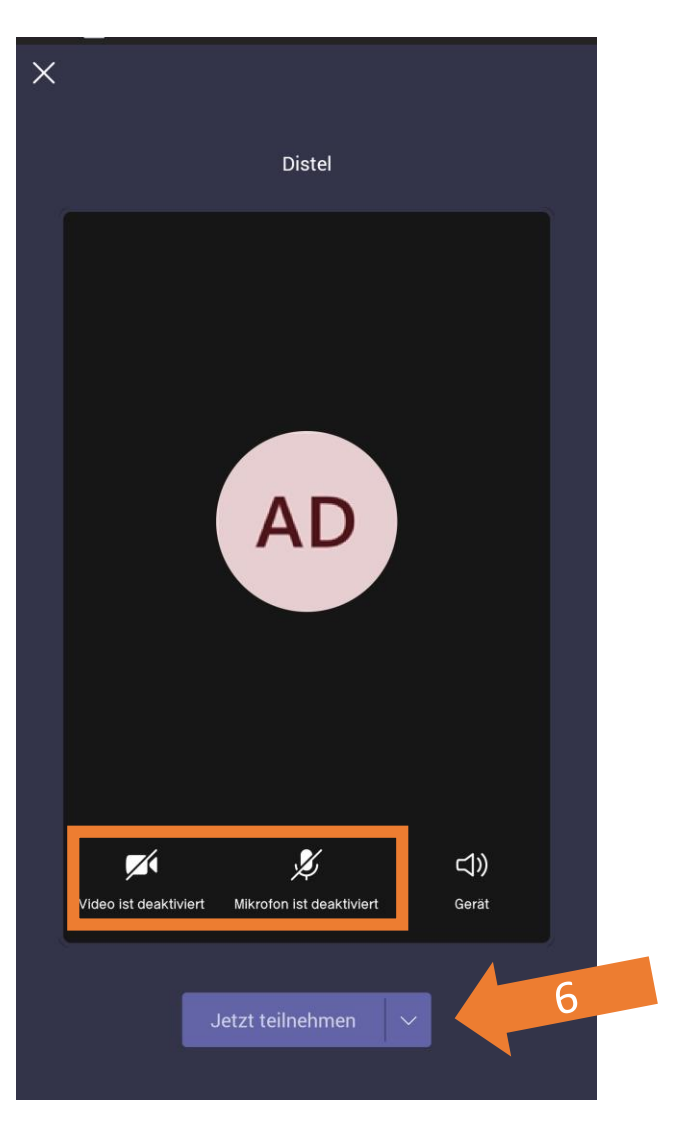

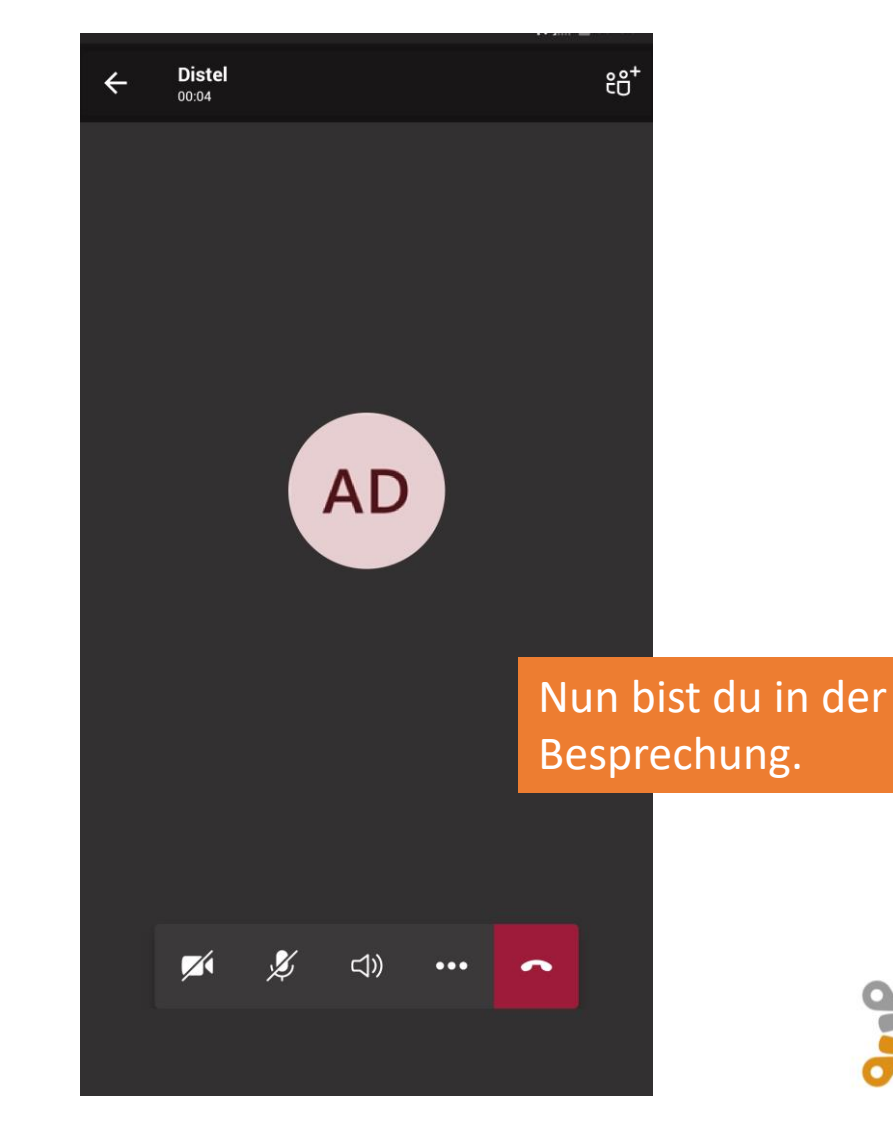

## Hier noch eine kurze Hilfe zur Menüleiste einer Besprechung

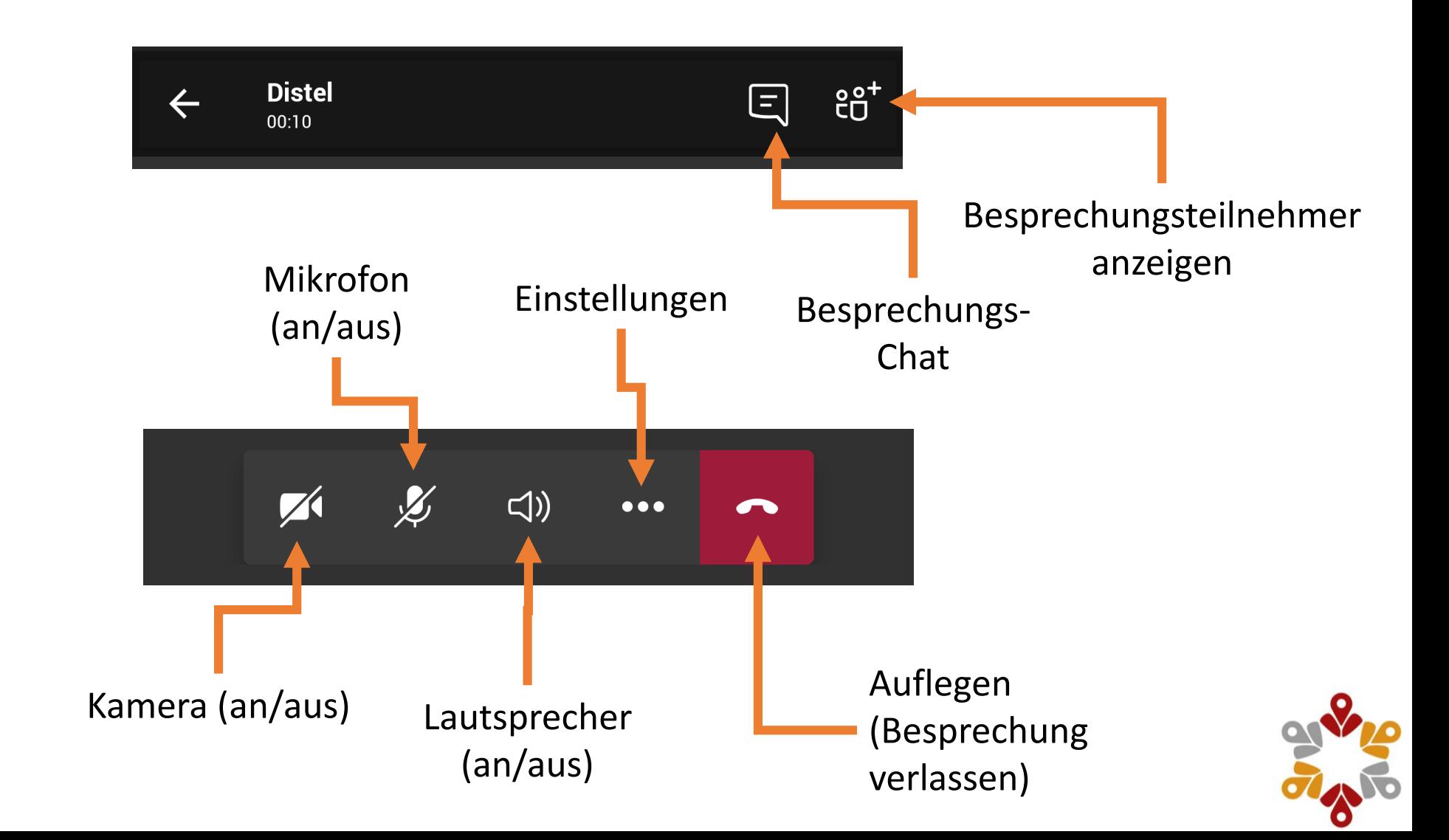

#### Am Computer an einer Besprechung teilnehmen

<span id="page-11-0"></span>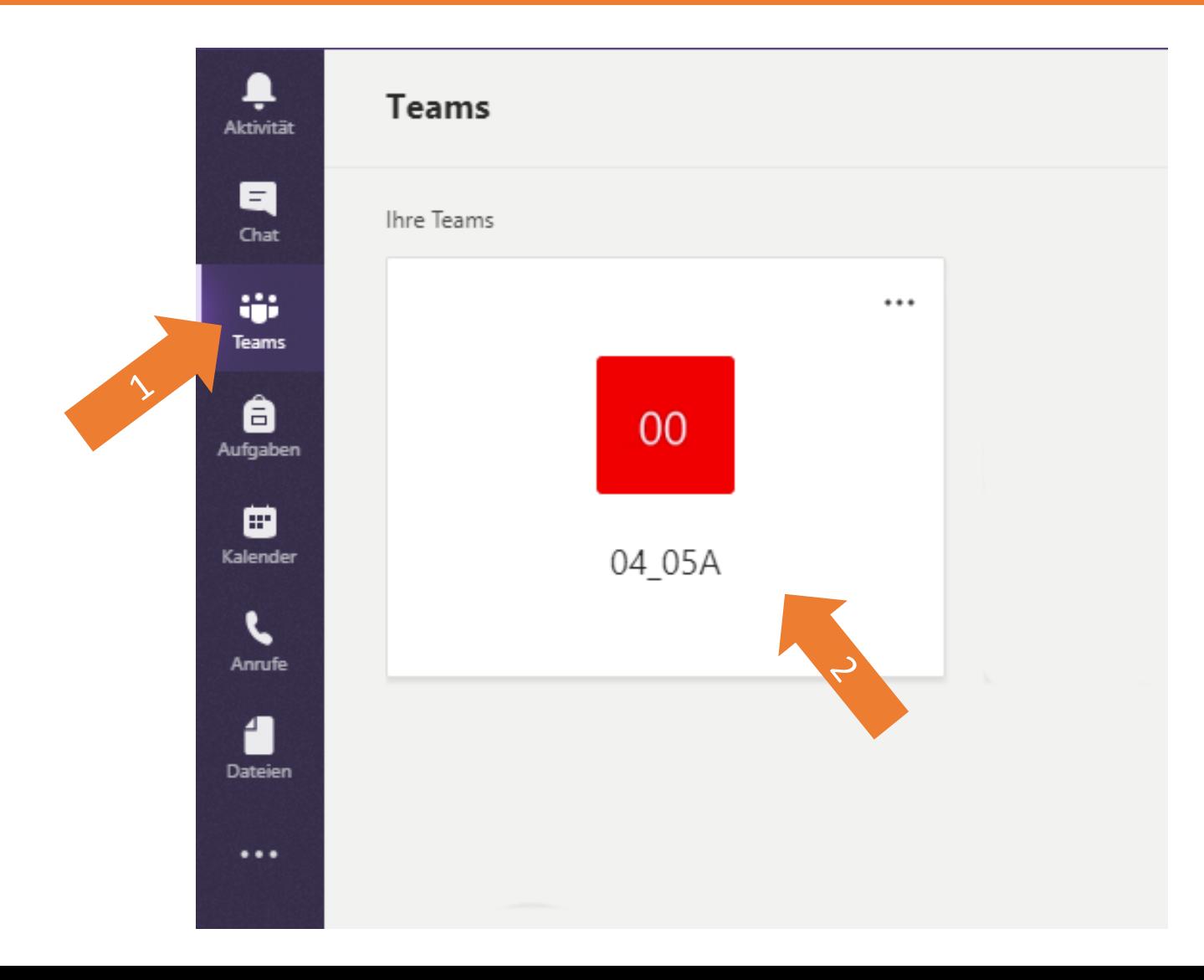

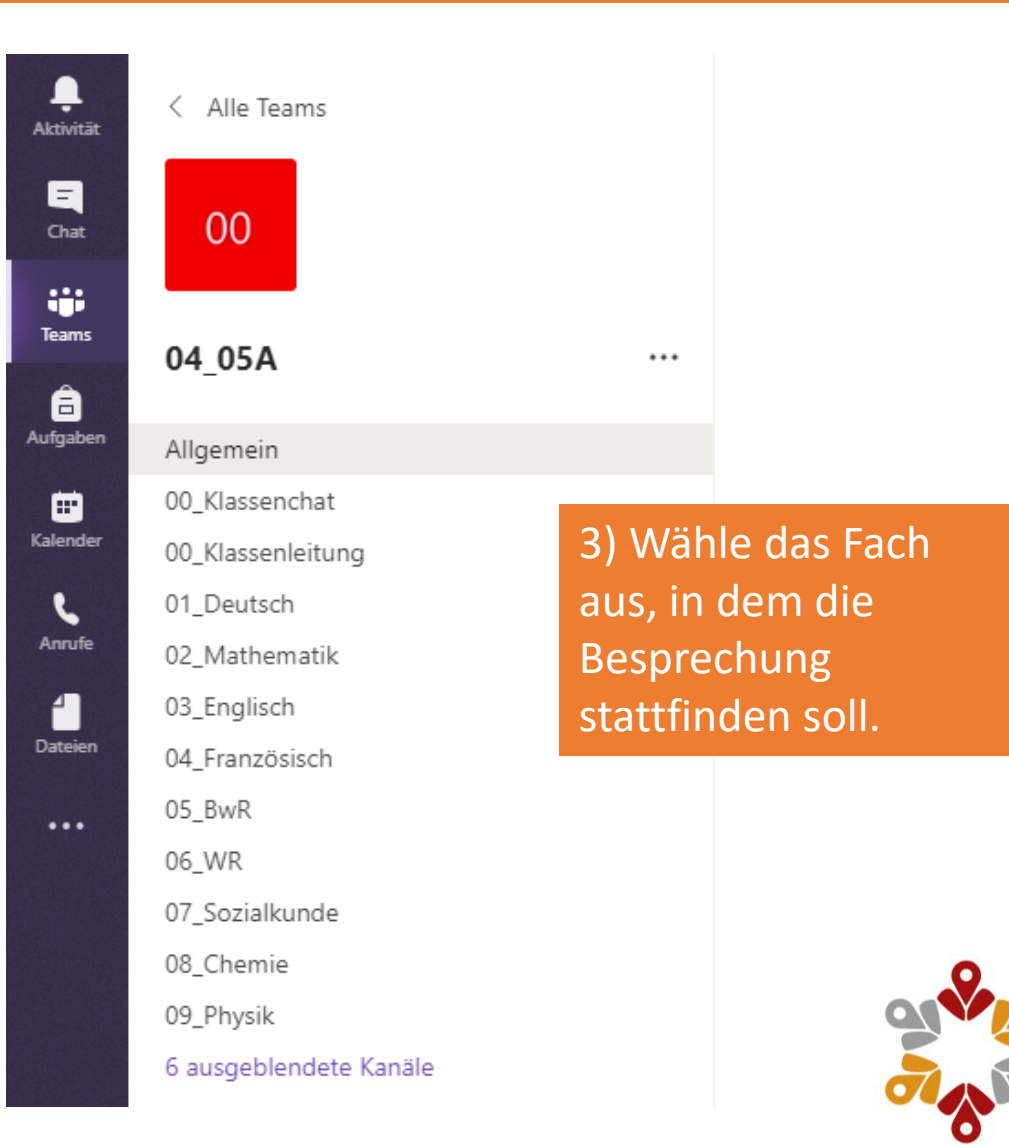

## Am Computer an einer Besprechung teilnehmen in 6 Schritten

#### Im entsprechenden Fach/Kanal findest du die geplante Besprechung.

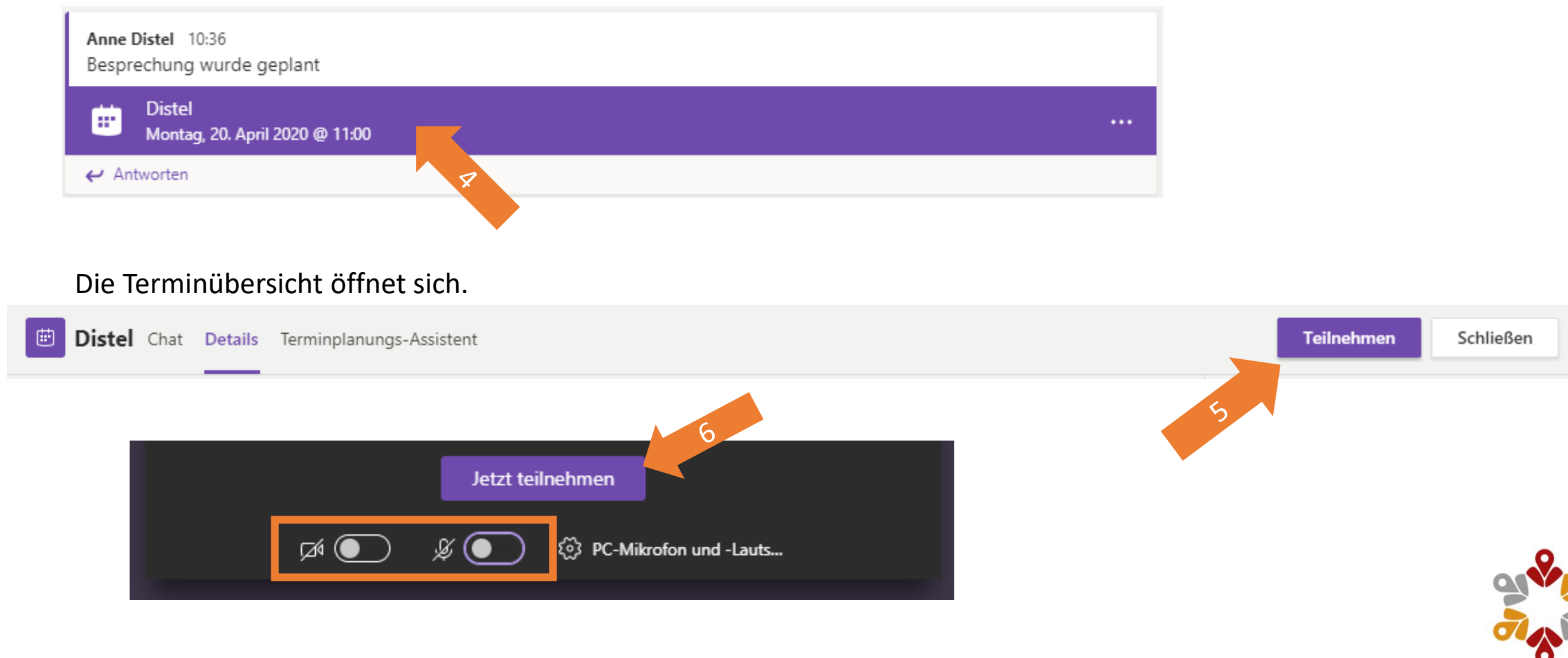

### Hier noch eine kurze Hilfe zur Menüleiste einer Besprechung

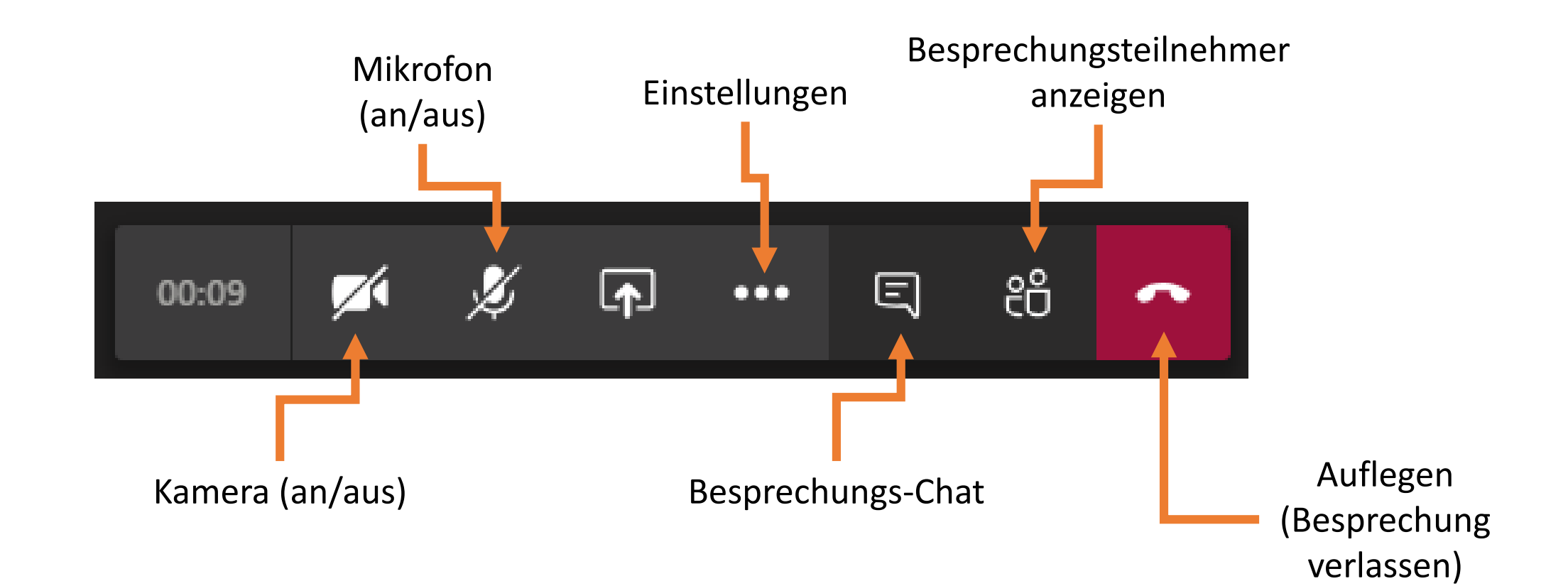

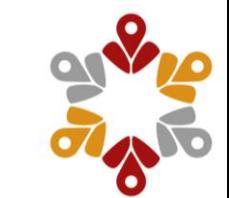